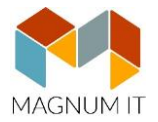

## ONLINE SZÁMLA REGISZTRÁCIÓ BEÁLLÍTÁSA A MAGNUM PROGRAMBAN

Ahhoz, hogy a MagnumSZÁMLA modulban kiállított számlák automatikusan beküldésre kerüljenek a NAV felé az szükséges, hogy az <https://onlineszamla.nav.gov.hu/> oldalon található **regisztrált technikai felhasználó** adatai rögzítésre kerüljenek a cég alapadatainál a mi programunkban. Fontos, hogy ne a NAV teszt oldalon regisztráljon! Amennyiben nem rendelkezik még ilyen adatokkal, regisztráljon először, ehhez további információkat az ügyfélkapus oldalunkon olvashat:

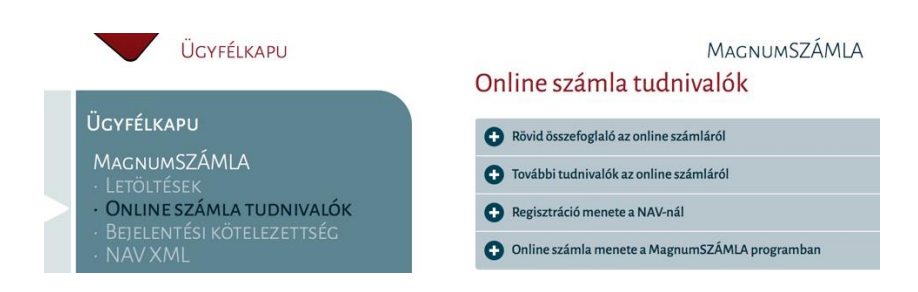

## **Technikai lépések rögzítése a MagnumSZÁMLA programban**

- 1. lépés: **Ellenőrizze, hogy a cégadatokban használt adószám és a regisztráció során használt adószám megegyezik**
- 2. lépés: A regisztráció során megkapott technikai felhasználó kódjait rögzítse a Rendszer/Cégek karbantartása menüponton belül az adott cég kiválasztását követően az Online számla fülön. *Javasoljuk, hogy használja a kódszámok beírásánál a Másol/Beilleszt eljárás, hogy ne történjen véletlen elírás az adatok rögzítésénél.*

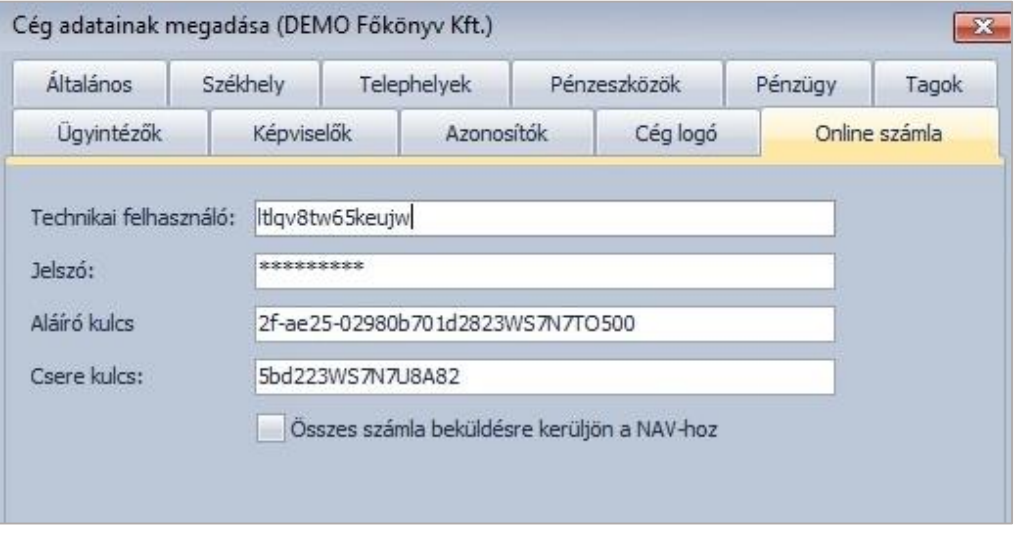

Lehetősége van beállítani, hogy nem csak a jogszabályban előírt 100.000,-Ft áfa értéket meghaladó számlákat küldje be a hatóságnak, hanem az összes számláját.

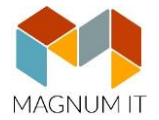

3. lépés: A Rendszer/Beállítások/Program paramétereken belül létrehozásra került az Online számla menüpont. Itt nyílik lehetőség arra, hogy beállítsa, milyen időközönként próbálja a program folyamatosan küldeni az érintett számlákat sikertelenség esetén. Pl: technikai okokból nem rendelkezett internet eléréssel.

> Illetve itt kerülhet beállításra, hogy mely számítógépek minősülhetnek küldő gépnek. Ennek a gépnek folyamatosan rendelkezni kell internet kapcsolattal!

Hálózatos használat esetén elég csak egy gépet kijelölni.

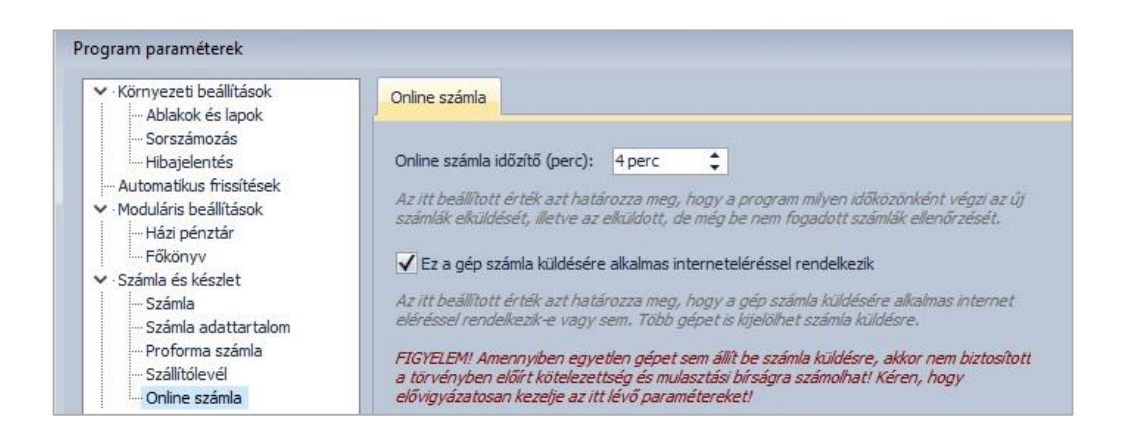

Fenti beállításokat követően a számlázás folyamán visszacsatolásra kerül a számlák úgynevezett NAV állapota, mely lehet

- nem küldendő, ha nem kötelező az adatszolgáltatás
- **küldésre vár**, kommunikációs csatorna vizsgálata. Addig ez a státusz látható, míg nem sikerül a beküldés. Érdemes az adatrács tetején található frissítés nyilat időközönként megnyomni.
- **24 órán túl**, külön jelölés annak érdekében, hogy felhívja a figyelmet az időkorlátra
- **manuálisan beküldött**, kézzel történt az adatszolgáltatás
- **online beküldve,** sikeres automatikus beküldés a NAV-nak
- **hiba,** a beküldés sikertelen, melynek okát az internetes felületen megnézheti. Ez esetben kézzel szükséges az adatszolgáltatást pótolni.
- **befogadva, NAV befogadta a számlát**
- **folyamatban,** a NAV bedolgozás folyamatban
- **bedolgozva, a NAV bedolgozás sikeres**
- **bedolgozva infóval,** sikeres bedolgozás információval
- **bedolgozva figyelmeztetéssel,** sikeres bedolgozás figyelmeztetéssel

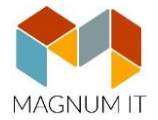

4. lépés: Ellenőrzés az "Online számla napló" menüpontban a beküldött számlák állapotáról. A MagnumSZÁMLA modulban felkerült egy új menüpont melyben lehetősége van a számlák NAV állapotának részletes megtekintésére

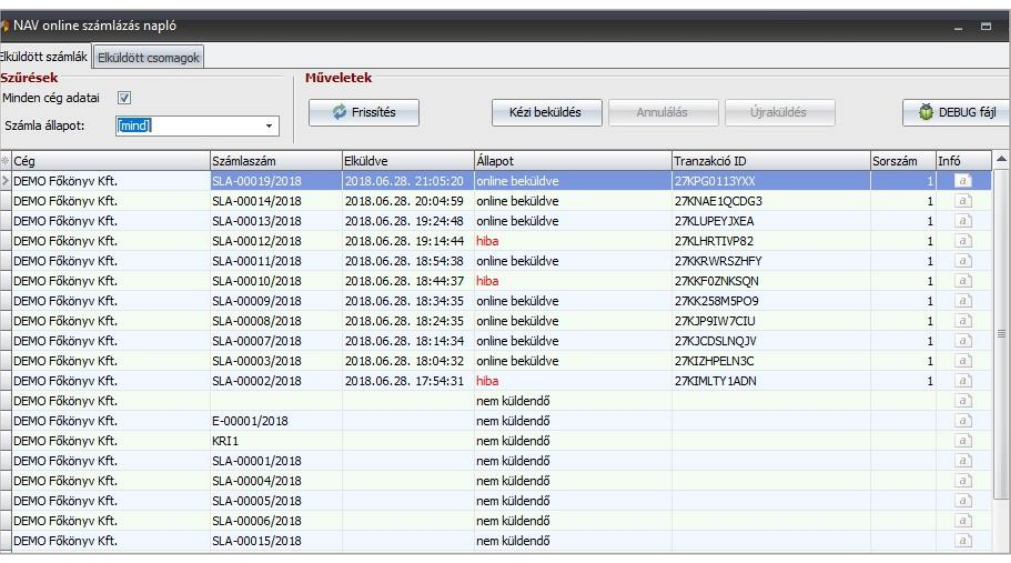

Pipálható, hogy az adatbázisban szereplő összes számlakibocsátó cég számlabeküldései láthatóak legyenek, ne csak az, amelyikkel éppen számláz.

Szűrhetők a számlák a számla és a csomag állapotára vonatkozóan. Csomag abban az esetben készül, ha tömegesen került elkészítésre több számla, vagy offline internet kapcsolat alatt rögzített számlák egyszerre kerülnek feladásra online kapcsolat fennállásakor.